# Zoom 101 for Users

Note: This was done mostly on a Mac so small details may be in slightly different locations or have a slightly different appearance.

[Joining](#page-1-0) Via Link

[Computer](#page-2-0) Audio

Toolbar in the [Meeting](#page-3-0)

The tools on the toolbar going from left to right are as [follows.](#page-4-0)

**[Appendices](#page-5-0)** 

Audio [Settings](#page-5-1) [Advanced](#page-6-0) Audio & Music

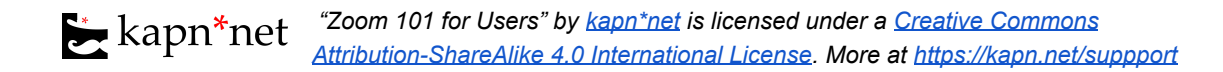

## <span id="page-1-0"></span>Joining Via Link

1. If you join by clicking a link in an email, you may see something like this. You may not get a popup, you may just see this screen and then zoom will open. If you have Firefox you'll get this popup and will click "Open Link"

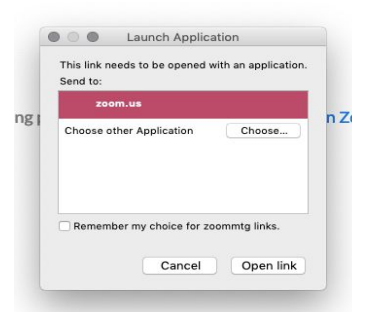

2. You may then be prompted to join the meeting. Click "Join with Video". Note: You can choose do this step automatically next time by unticking the box below the video.

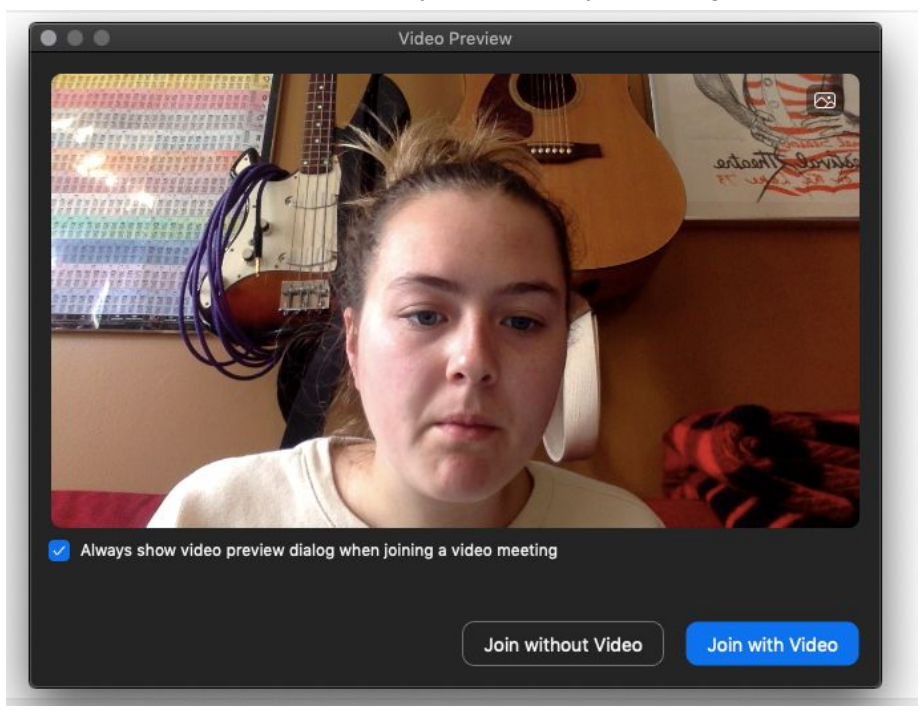

3. You'll either join the meeting immediately or be placed in a Waiting Room. If you're put in a Waiting Room you will see a message something like "Please wait, the meeting host will let you in soon."

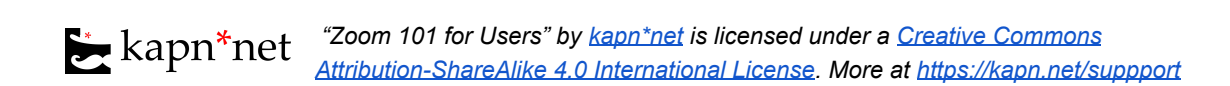

## <span id="page-2-0"></span>Computer Audio

1. Once you're in the call (after the waiting room, if any) you'll see this screen. It may have a pop-up as well.

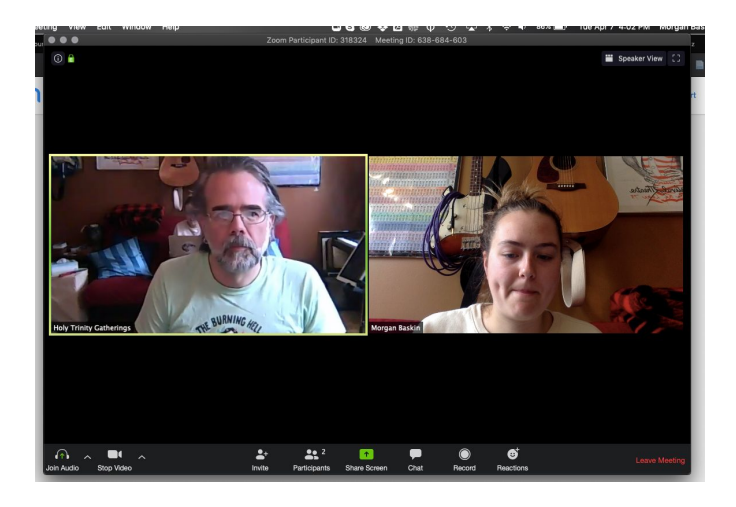

2. If you see this pop-up you'll choose "Join With Computer Audio". If this is your second or third meeting and you know your computer audio works you'll want to tick the "Automatically join audio by computer when joining a meeting"

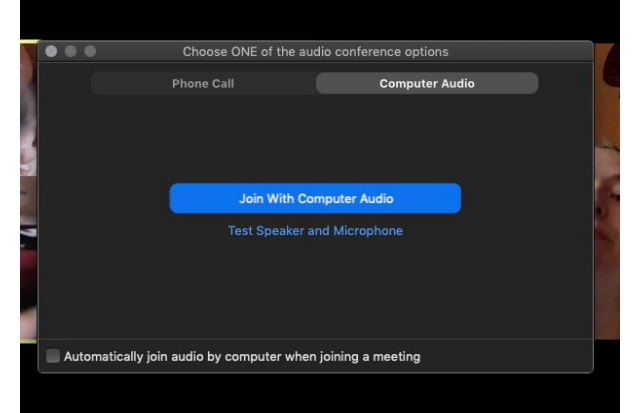

3. If you don't see this popup you'll need to turn on your audio by clicking the microphone button. It will trigger the above popup. It may or may not have the little speech bubble above it.

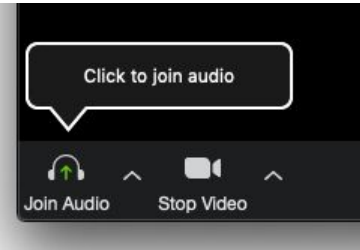

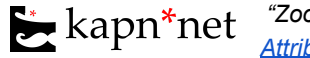

### <span id="page-3-0"></span>Toolbar in the Meeting

1. To see the menu bar you'll need to move your mouse. It disappears when your mouse is still in order to allow you to better see the call.

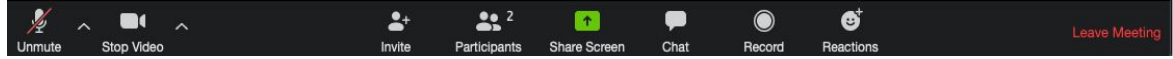

- 2. You can make the menu bar available permanently if you like.
	- a. **MAC -** Go to the menu bar at the top and click the "Window" option to get a drop-down menu. Look next to "Always Show Meeting Controls" line if there is no checkmark click it to keep the toolbar visible. If there is a checkmark it is already enabled and the toolbar will stay visible.
	- **b. WINDOWS -** Click on your account icon in the top right of the Zoom app and choose "Settings".

In the Settings panel that opens, choose the "Accessibility" page (on left side).

In the resulting panel, choose "Always show meeting controls".

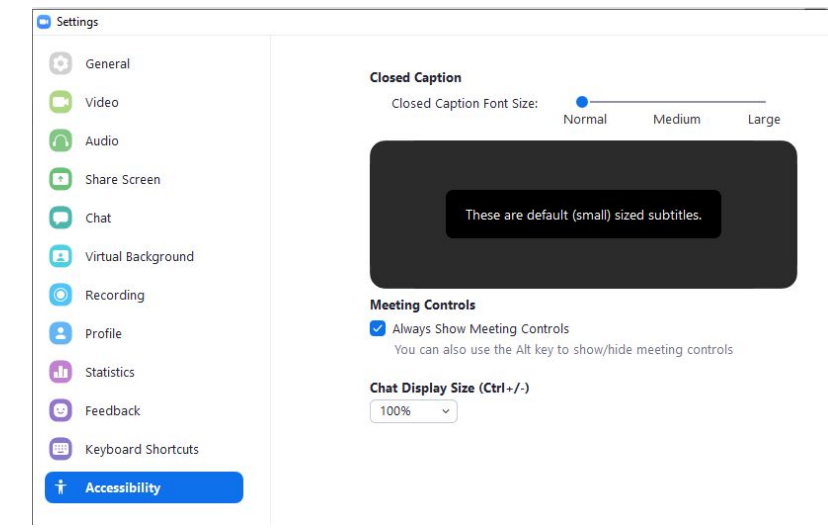

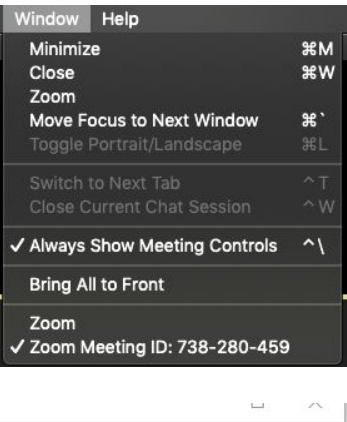

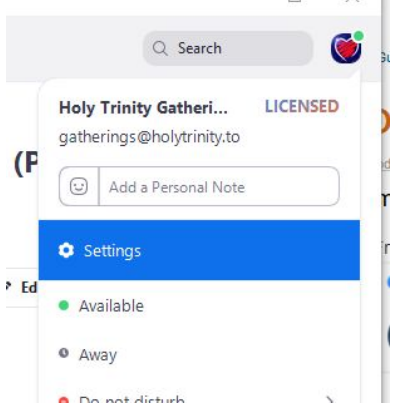

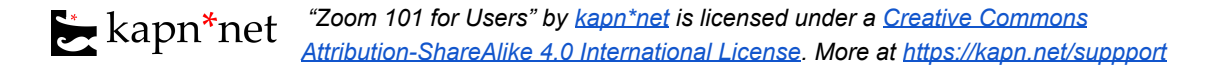

<span id="page-4-0"></span>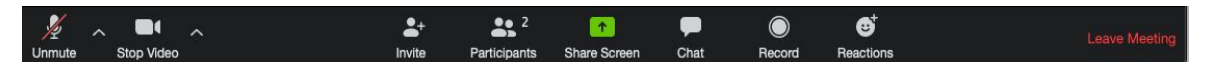

#### 3. The tools on the toolbar going from left to right are as follows.

- a. **Mute/Unmute** mute or unmute your microphone
- b. **Up arrow beside Mute/Unmute** lets you choose which microphone and speaker you will use as well as run tests for yourself.

You can also access more advanced audio settings (See appendix).

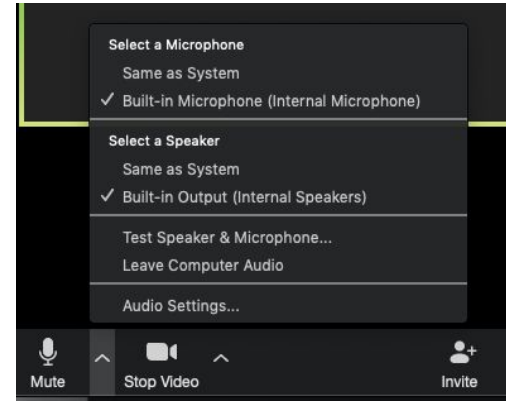

- c. **Start/Stop Video** start and stop your video broadcast to others.
- d. **Up arrow beside Video** lets you choose which camera you are using and use virtual backgrounds.

You can also access more advanced video settings.

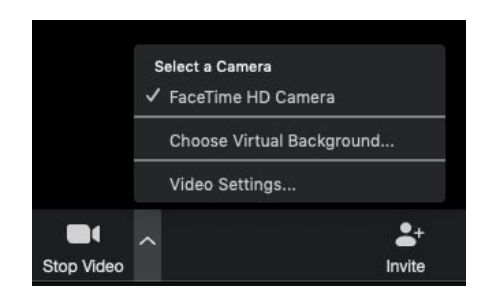

- e. **Invite** Invite others to the meeting
- f. **Participants** see a list (and manage, if host) other meeting participants
- g. **Share Screen** share your screen or a window on your computer (may be disabled by host)
- h. **Chat** text chat with other meeting participants
- i. **Record** record the meeting (may be disabled by host or account type)
- j. **Reactions** give a non-verbal reaction like a thumbs up to something that happened.
- k. **Leave Meeting** Leave the meeting. You need to do this to actually leave. Just quitting Zoom will leave a "zombie" version of you in the meeting.

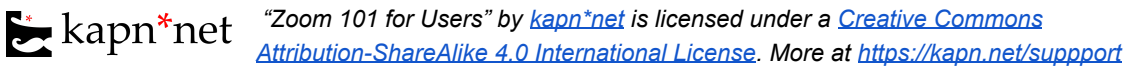

## <span id="page-5-0"></span>Appendices

### <span id="page-5-1"></span>Audio Settings

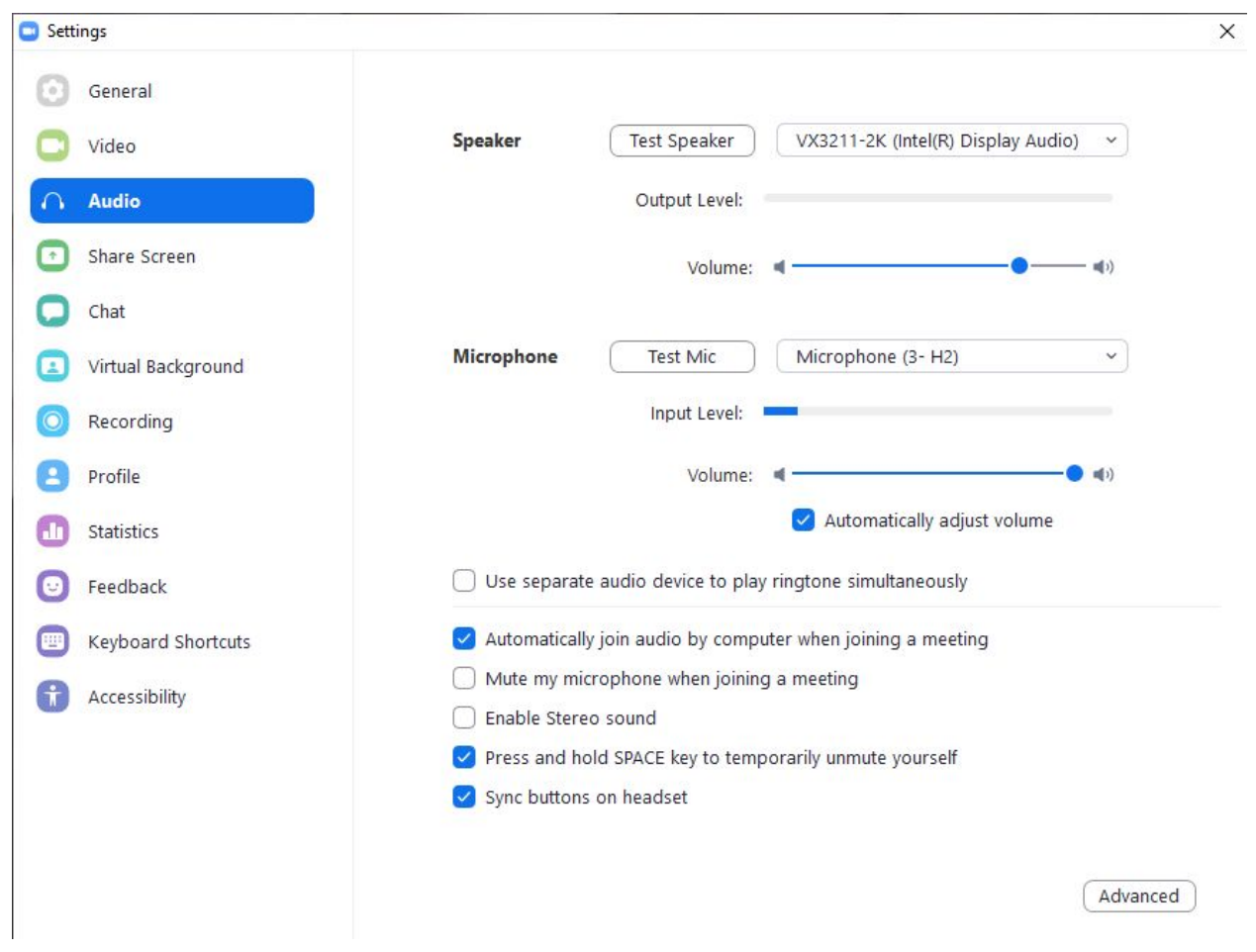

The Audio settings are available via the "up arrow" button beside the Mute/Unmute button or via the "Settings" panel by clicking your account icon in the upper right of the Zoom app.

- 1. You can individually test your speakers and microphone here and adjust the volume levels of each.
- 2. You can choose to join audio automatically
- 3. You can choose to start a meeting muted
- 4. You can enable Stereo sound (probably not very relevant)
- 5. You can allow the spacebar to be a "Talk" button.

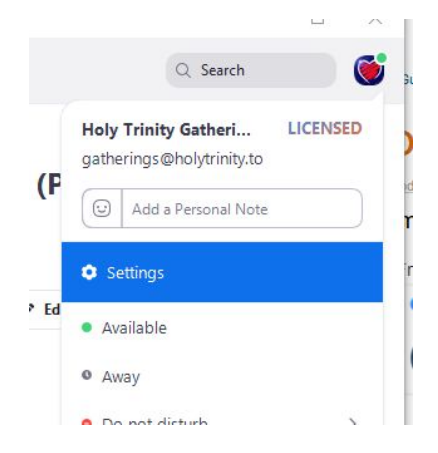

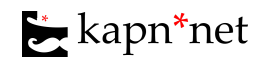

### <span id="page-6-0"></span>Advanced Audio & Music

If you will be playing an instrument into the microphone, you will want to continue through to the "Advanced" settings available through the button at bottom right of the Audio Settings page.

If you are in a noisy environment or are getting (or creating) weird echos, you may wish to experiment with the Audio Processing options.

If you are playing an instrument, you will want to enable "Show in-meeting option to 'Enable Original Sound' from microphone". Zoom (and other online meeting software) uses clever algorithms to improve sound quality (for speaking), eliminate echos and feedback, and keep the bandwidth low. However, this means that high instruments like a flute will likely be cancelled entirely and even instruments that are audible will likely sound weirdly distorted.

Once you have enabled this here, you will see a little button in the upper left of your meeting screen that says "Enable Original Sound". You will want to enable that before you play and disable that when you are done. It will not make it sound perfect, but it will be much better. **Do not leave it on,** as you may then become the source of audio problems because the clever stuff will be disabled. Other people should also be muted while you have this on.

If you are going to play music over Zoom, you will probably also want to use a better mic than the built in phone or laptop and you should definitely experiment beforehand using a private meeting and the record function.

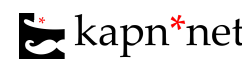